# **Prêt à Démarrer avec votre Clavier Evolution et votre Pack Logiciel**

# **1. Installation du Pack Logiciel**

Votre PC allumé, insérez le CD-ROM du Pack Logiciel Evolution dans le lecteur de CD-ROM de votre ordinateur. Le CD-ROM démarre automatiquement. Procédez à l'installation en suivant les instructions à l'écran. L'installation terminée, conservez le CD-ROM dans le lecteur.

Si votre CD-ROM ne démarre pas automatiquement, l'installation peut être lancée en sélectionnant **Exécuter...** à partir du menu **Démarrer** de Windows, et en tapant la formule d: \setup.exe quand d correspond à la lettre de votre lecteur de CD-ROM.

## **2. Connexion du clavier au port USB de votre ordinateur**

Si votre ordinateur possède une prise USB, vous pouvez connecter le clavier en utilisant le câble USB fourni. Il s'agit du câble qui présente le symbole USB à chaque extrémité (voir cidessous).

Votre PC allumé, branchez l'extrémité plate et large (A) dans la prise USB à l'arrière de votre ordinateur. Branchez ensuite l'extrémité rectangulaire (B) à l'arrière du clavier.

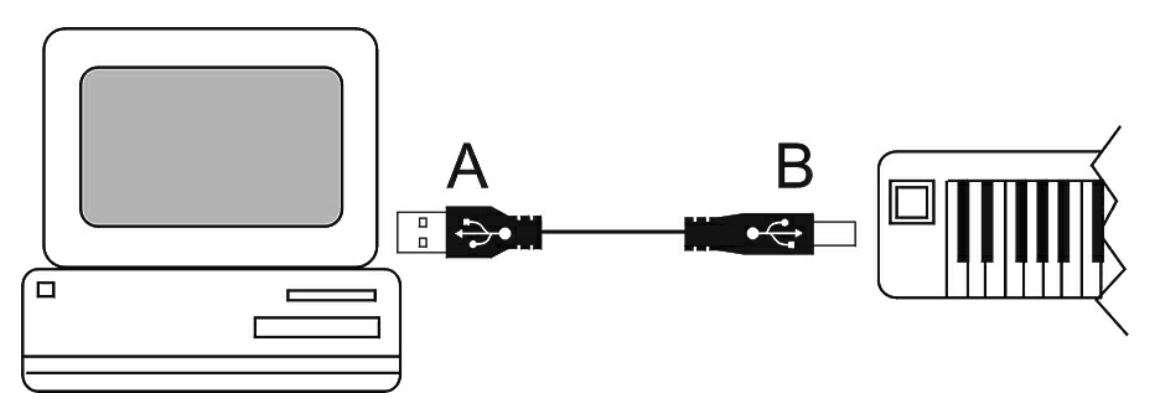

Ce câble permet l'alimentation du clavier. Mettez le clavier en marche et la lumière rouge de l'écran s'allumera.Vous allez maintenant aborder le processus d'installation des deux pilotes dont votre PC a besoin. Le pilote USB va d'abord être installé. Ensuite, répétez le processus d'installation avec le pilote MIDI.

Quand le câble est connecté, la fenêtre "Ajoût de nouveau matériel" apparaît sur votre écran. Assurez-vous que le CD-ROM du logiciel Evolution est bien dans votre lecteur et appuyez sur le bouton 'Suivant'. Sélectionnez l'option recommandée "rechercher le meilleur pilote pour votre périphérique" et appuyez ensuite sur 'Suivant' pour passer à la fenêtre suivante.

Sélectionnez la case "Lecteur de CD-ROM" et cliquez sur "Suivant" pour passer à la fenêtre suivante. (Ceci ne s'applique pas aux utilisateurs de Windows ME). La fenêtre suivante vous informe que les pilotes USB du Evolution ont bien été trouvés. Cliquez sur 'Suivant' pour installer ces pilotes et afficher la dernière fenêtre. Cliquez sur 'Terminer' pour compléter l'installation de votre pilote USB. Vous êtes maintenant dnas un processus d'installation des pilotes MIDI. La fenêtre "Ajouter un nouveau périphérique" va apparaître en affichant "Appareil

inconnu". Suivez simplement les mêmes étapes qu'auparavant.

Ces instructions sont les instructions de base. Si vous rencontrez des problèmes ou si vous souhaitez des instructions plus détaillées, vous pouvez accéder à un guide pas à pas dans le Guide du Pilote USB que vous pouvez consulter et imprimer à partir du CD (recommandé). Cliquez simplement sur Démarrez puis Programmes, sélectionnez Evolution puis Music Creator Docs et cliquez sur Guide du Pilote USB (USB Driver Guide). Ceci peut également être trouvé sur notre site web à l'adresse: www.evolution.co.uk/faqs

# **3. Si votre ordinateur ne possède pas de port USB...**

Connectez le clavier au port jeu de votre PC en utilisant le câble MIDI - carte-son fourni. Une extrémité est arrondie (B) et se branche à l'arrière du clavier. L'autre extrémité (A) se branche dans le port jeu de la carte-son de votre ordinateur.

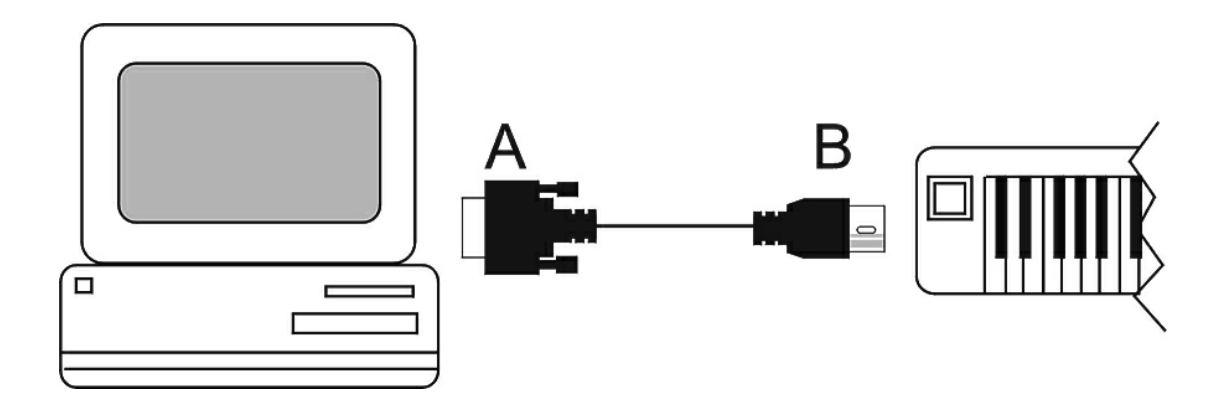

Ce câble permet l'alimentation du clavier quand l'ordinateur est mis en marche. Mettez le clavier en marche et la lumière rouge de l'écran s'allumera.

## **4. Connecter le clavier à un module de son ou tout autre périphérique MIDI**

Vous pouvez connecter le clavier à un module de son ou tout autre périphérique MIDI en utilisant un câble MIDI standard (non fourni). Vous aurez besoin d'utiliser un adaptateur secteur (non fourni mais disponible chez tous les revendeurs) pour alimenter le clavier. Si vous n'utilisez pas le port USB, vous devrez utiliser une alimentation externe 9-12V DC, 250mA, positive au centre. Si vous êtes connecté via le port USB, une alimentation externe n'est pas nécessaire.

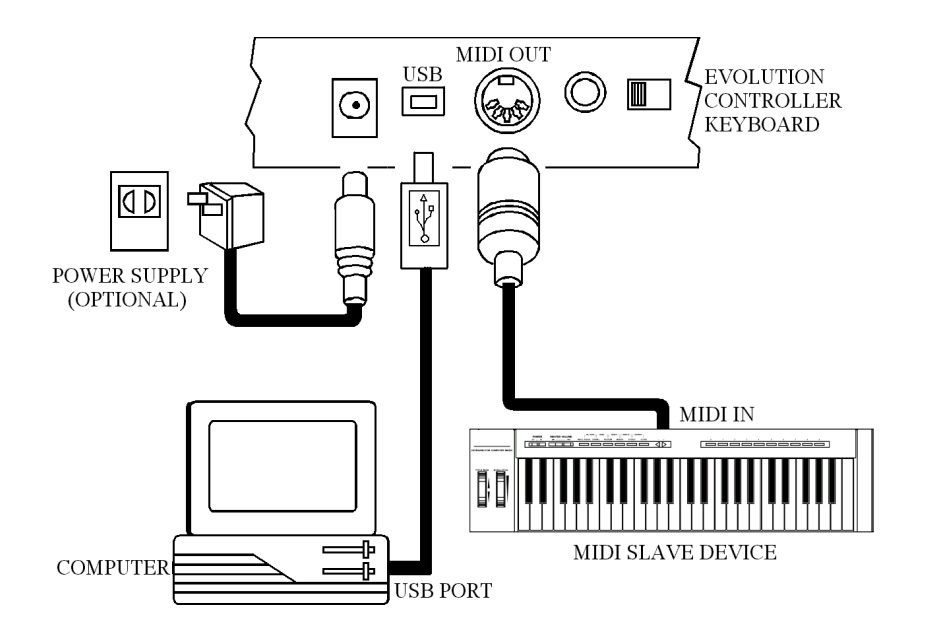

Les données peuvent être envoyées à l'appareil MIDI esclave à partir de l'ordinateur en sélectionnant 'MIDI out du port USB' de votre clavier. Pour cela, appuyez simultanément sur les boutons BANK MSB et TRANSPOSE.

## **5. Retirez le CD-ROM du Pack Logiciel Evolution de votre lecteur de CDROM. Votre clavier est désormais configure et prêt à être utilisé.**

Abordons maintenant les différentes caractéristiques du clavier…

### **Assignation de canaux**

Pour assigner le canal du clavier sur lequel les données de note doivent être transmises, appuyer sur le bouton CHANNEL et sélectionner 1 – 16.

Si vous avez un Mk-225Cc/mk-249C/mk-36C, vous pouvez assigner chacune des commandes rotatives à un canal différent.. Vous pouvez également mémoriser un canal pour chacun des contrôleurs Ceci vous permet de transmettre des paramètres sur les canaux multiples simultanément. Pour faire ceci:

Appuyez sur les boutons Control pour sélectionner le numéro, le contrôleur actuellement choisi clignote sur l'affichage 'LED'. Vous pouvez ainsi choisir un nouveau contrôleur en le déplaçant.

Appuyez sur le bouton CHANNEL lorsque l'affichage du LED clignote toujours. Un petit 'c 'apparaît indiquant le canal du contrôleur choisi, les 2 autres chiffres affichent le canal du contrôleur actuellement utilisé.

Quand un contrôleur est assigné au canal 0 cela signifie qu 'au lieu d'envoyer un numéro de canal le clavier envoie les données MIDI sur le même canal que les notes jouées sur le clavier.

## **Molette de Pitch-Bend**

Cette molette modifie la tonalité du son vers le haut ou le bas et est utilisée pour ajouter de l'expression à votre musique.

#### **Molette de Modulation**

Cette molette vous permet d'ajouter différents effets à votre musique. Par défaut, elle est réglée sur la modulation mais elle peut également être assignée à une variété d'autres effets. Pour une liste complète, voir Partie B. Voici les plus courants :

- 1 Modulation (Trémolo)
- 7 Volume
- 10 Position de Panoramique (enceinte gauche ou droite)
- 64 Sustain (comme la pédale sustain d'un piano)
- 67 Soft (comme la pédale douce d'un piano)
- 91 Réverb (donne au son un relief comme s'il était joué dans une grande pièce)
- 93 Chorus (profondeur et corps)

Pour assigner la molette de modulation à n'importe lequel de ces effets, appuyez en même temps sur les deux touches d'assignation de molette. Le témoin lumineux de l'écran se met à clignoter. Tapez le numéro de l'effet que vous souhaitez en utilisant les touches numérotées.

Si vous possédez un clavier **MK-225C/MK-249C/MK-361C**, appuyez en même temps sur les deux touches Control Select puis bougez la molette. Appuyez ensuite en même temps sur les deux touches Control Assign puis tapez le numéro de l'effet que vous souhaitez en utilisant les touches numérotées.

### **Curseur de Volume**

Ce curseur vous permet d'ajouter différent effets à votre musique. Par défaut, il est réglé sur Volume mais il peut également être assigné à d'autres effets. Pour une liste complète, visitez notre site web. Voici les plus courants :

Pour assigner le curseur de Volume à n'importe lequel de ces effets, appuyez en même

temps sur les deux boutons d'assignation de curseur. Le témoin lumineux de l'écran se met à clignoter. Tapez le numéro de l'effet que vous souhaitez en utilisant les boutons numérotés.

Si vous possédez un clavier **MK-225C/MK-249C/MK-361C**, appuyez en même temps sur les deux touches Control Select puis bougez le curseur. Appuyez ensuite en même temps sur les deux touches Control Assign puis tapez le numéro de l'effet que vous souhaitez en utilisant les touches numérotées.

### **Program (sélectionner un instrument)**

Pour sélectionner un instrument, appuyez sur la touche Program. Le témoin lumineux de l'écran se met à clignoter. Utilisez alors les touches numérotées ou les touches + et - pour sélectionner l'instrument que vous souhaitez. Voir partie A.

#### **Memory**

Vous pouvez assigner n'importe quel instrument à l'une des dix touches numérotées (0-9). Une fois stocké, le fait d'appuyer simplement sur une des touches numérotées sélectionnera automatiquement l'instrument choisi. Sélectionné l'instrument souhaité (expliqué plus haut). Appuyez sur la touche Memory et le témoin lumineux de l'écran se mettra à clignoter. Appuyez alors sur la touche numérotée (0-9) à laquelle vous voulez assigner l'instrument.

Les préréglages de mémoire stockeront seulement:

PROGRAM BANK LSB BANK MSB

Dans ce cas Il n'est pas possible de mémoriser l 'assignation des contrôleurs.

#### **Octave Shift (changement d'octave)**

Les deux touches de changement d'octave vous permettent de changer l'octave du clavier. L'écran d'affichage affiche la valeur d'octave.

#### **Transpose (transposition)**

Vous pouvez modifier la tonalité du clavier vers le haut ou le bas par demi-tons. Appuyez sur la touche Transpose et le témoin lumineux de l'écran se mettra à clignoter. Appuyez alors sur les touches + ou -pour modifier la tonalité vers le haut ou vers le bas. L'écran d'affichage affiche la valeur de transposition.

#### **Demo**

Le clavier possède un morceau de demo qui est joué lorsque les touches demo sont actionnées en même temps. Pour arrêter la démo, appuyez à nouveau sur ces touches.

## **Potentiomètres de Contrôle Rotatifs Assignables (clavier MK-225C/MK-249C/MK-361C uniquement)**

Si vous possédez un clavier **MK-225C/MK-249C/MK-361C**, les 12 potentiomètres de contrôle rotatifs peuvent également être assignés à une variété d'effets différents. Appuyez en même temps sur les deux touches Control Select puis bougez le potentiomètre que vous souhaitez assigner. Appuyez ensuite en même temps sur les deux touches Control Assign puis tapez le numéro de l'effet que vous souhaitez en utilisant les touches numérotées.

#### **Autres touches**

Les autres caractéristiques du clavier sont évoquées sur notre site web : www.evolution.co.uk/manuals

## **6. Paramétrer votre carte-son**

Lancez Sound Studio en le sélectionnant depuis le menu Démarrez de Windows. Cliquez simplement sur Démarrez puis Programmes puis Evolution Software Pack et cliquez sur Sound Studio. Quand le logiciel démarre, vous visualisez le clavier virtuel Evolution. Mettez-le en route en cliquant sur le bouton rouge.

Testez le programme en appuyant sur une touche située sur la partie droite de votre clavier. Si tout se passe normalement, la touche correspondante devient rouge sur le clavier à l'écran et vous devez entendre une note de piano. Si les touches deviennent rouges mais que vous n'entendez aucun son, assurez-vous que vos enceintes sont correctement branchées avec une valeur de volume suffisante. Double-cliquez sur l'icône de l'enceinte à l'angle bas à droite de votre bureau et vérifiez que le contrôle de volume et les curseurs FM Synth/MIDI/Synth sont bien mis en marche et non pas mis sur la position Mute.

Si la touche ne devient pas rouge sur le clavier de l'écran, cliquez sur 'Devices' à partir du menu 'Options' du logiciel SoundStudio. Si plus d'un appareil MIDI d'entrée (MIDI Input device) apparaît dans la colonne Entrée (Input) sur la partie gauche, essayez de sélectionner alternativement chacun des pilotes d'entrée MIDI individuellement pour vérifier s'ils fonctionnent.

Si rien n'apparaît dans la colonne Entrée (Input) dans la partie gauche et que vous utilisez le câble USB, réinstallez alors les pilotes USB qui se trouvent sur le CD-ROM du Pack Logiciel Evolution. Des instructions complètes figurent dans le Guide du Pilote USB. Cliquez simplement sur Démarrez puis Programmes, sélectionnez Evolution puis Music Creator Docs et cliquez sur Guide du Pilote USB (USB Driver Guide). Ceci peut également être trouvé sur notre site web à l'adresse: www.evolution.co.uk/faqs

Si vous utilisez le câble MIDI pour port jeu, et que rien n'apparaît dans la colonne Entrée (Input), réinstallez le logiciel de votre carte-son. Une fois ceci effectué, redémarrez votre PC et vérifiez dans 'Devices' à partir du menu 'Options' du logiciel SoundStudio pour voir si vous avez un pilote d'entrée MIDI (MIDI IN) d'affiché. Si c'est le cas mais que ça ne fonctionne toujours pas, assurez-vous que vous possédez bien la dernière version des pilotes du logiciel de votre carte-son. Si besoin, contactez le fabricant de la carte-son pour lui demander le dernier pilote. Vous pouvez également trouver ce pilote sur le site web du fabricant.

Une autre option est d'aller dans le panneau de configuration de Windows et de doublecliquer sur "Ajoût de nouveau matériel". Cliquez ensuite sur Suivant. Quand il vous est proposé une détection automatique de périphérique - cliquez sur Non. Cliquez ensuite sur Suivant. Descendez jusqu'à la section "Contrôleurs Son, Vidéo et Jeu". Cliquez sur Suivant. Dans la section Constructeurs - choisissez "Microsoft". Cliquez sur l'option pilote compatible "MPU401" sur la partie droite. Cliquez sur Suivant. Le pilote s'installe. A cette étape, il peut vous être demandé d'insérer dans le lecteur le CD-ROM de Windows. Suivez les instructions. Redémarrer votre ordinateur. Lancez SoundStudio et sélectionnez le pilote MPU401 en entrée et en sortie à partir du menu Options / Appareils.

Une section supplémentaire se trouve sur notre site web : www.evolution.co.uk/faqs

**Ce processus de paramétrage de votre carte-son doit être suivi pour chacun des logiciels inclus dans le Pack Logiciel Evolution.**

# **Partie A**

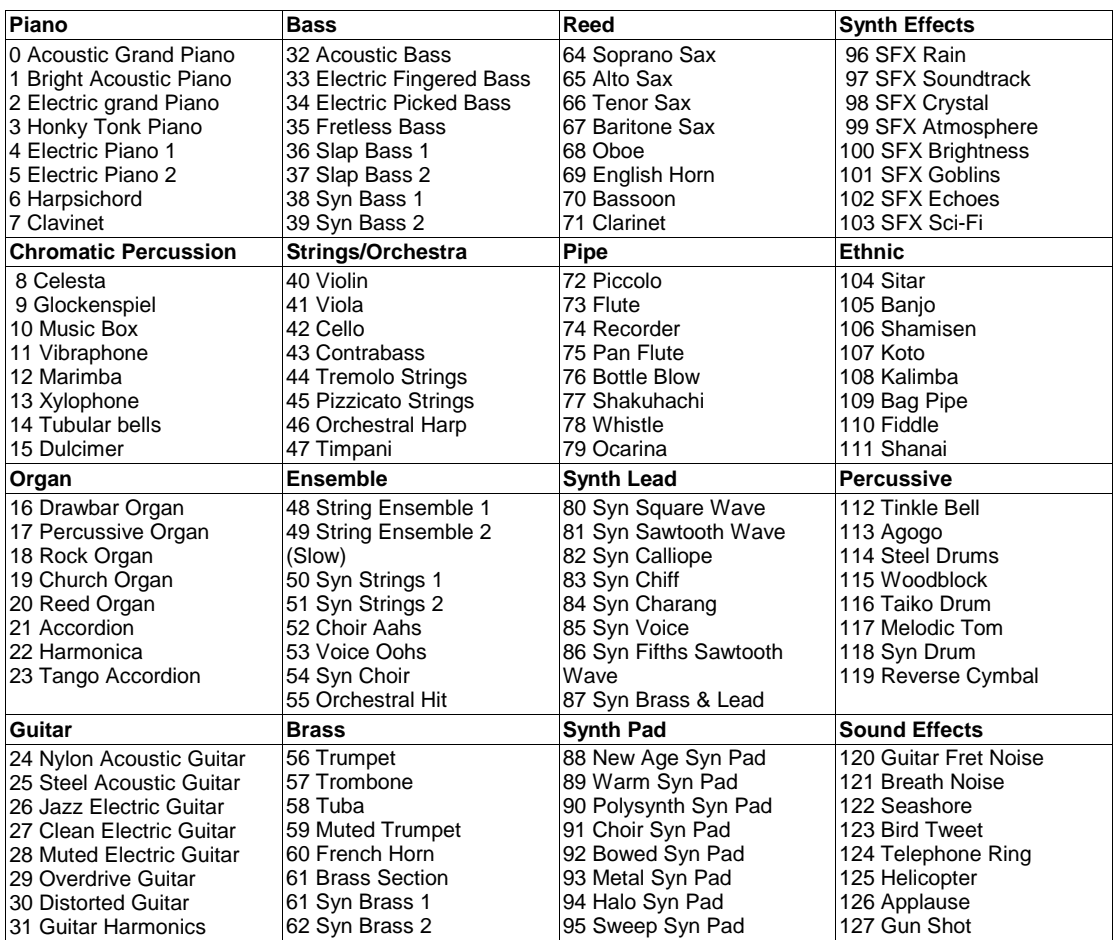

# **Partie B**

# **STANDARD CONTROLLER NUMBERS**

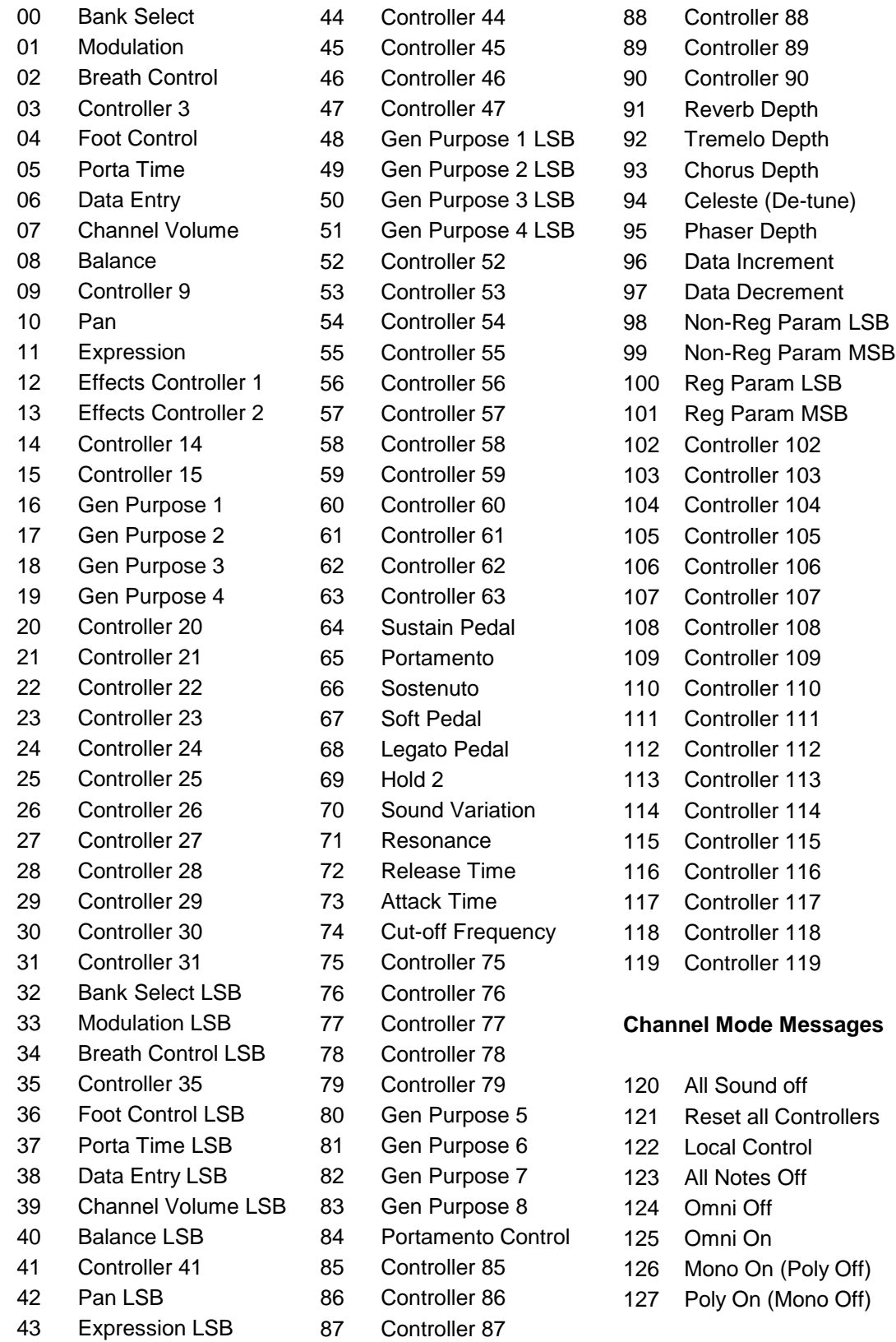